## Regency Homes Warranty Claim Submission : Step-by-Step

1. Login to Buildertrend from our website https://regencyhomesomaha.com/customer-service/ (Click Customer Service in the top menu bar from any page of the Regency Homes Omaha website.) Online Access for

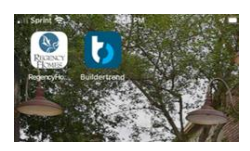

Or Using the app on your mobile device.

You will receive an email invite to the portal from Regency Homes via Buildertrend.

2. You will land at your homeowner's portal page.

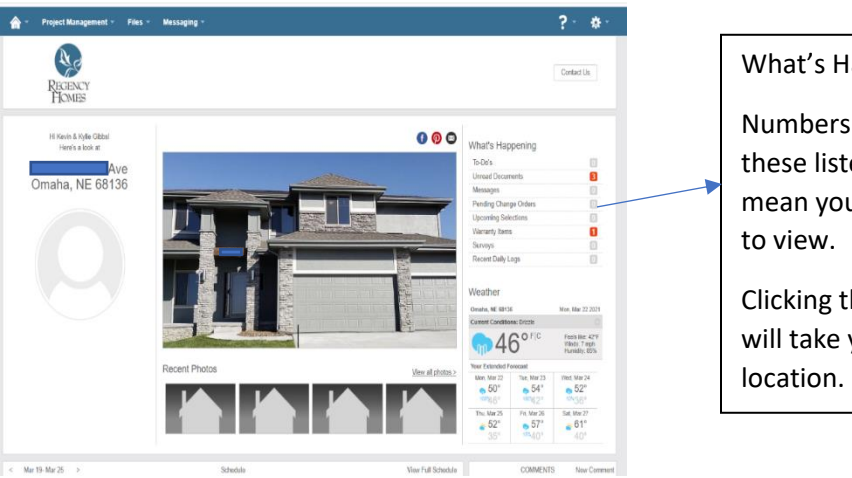

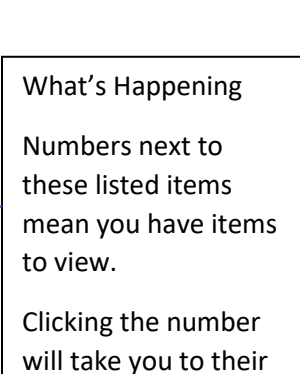

Homeowners

buu

3. Click Project Management in the top blue menu bar to access the drop-down menu. Choose Warranty to take you to the warranty page. This will take you to the warranty page shown below.

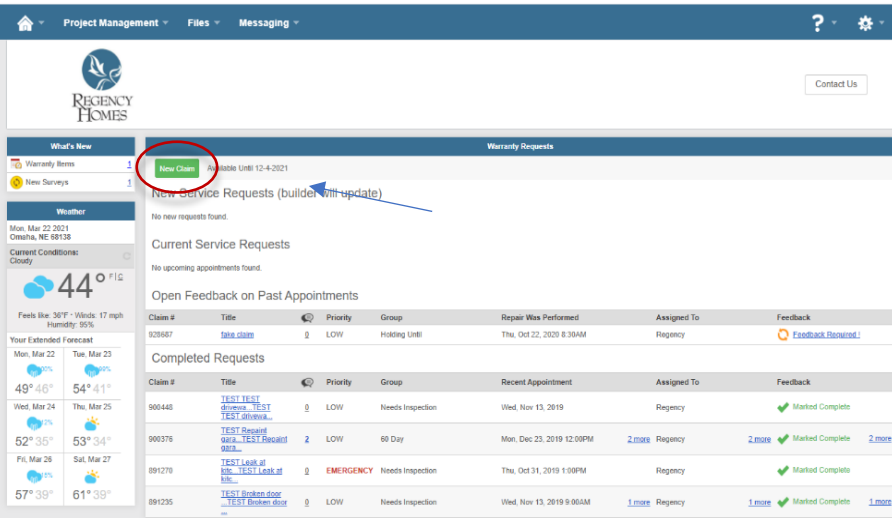

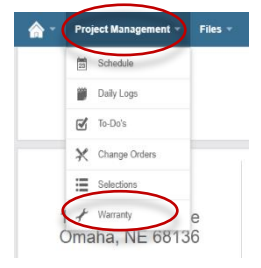

4. Click New Claim button to enter a claim under the 1 year workmanship warranty. Please note that the date next to it shows the expiration of your warranty.

5. Enter the information as in the example shown. Please be thorough in the description. *Please enter 1 item of concern at a time.* Click Save at the top of the box when done with the item. Repeat #4 and #5 to enter additional items.

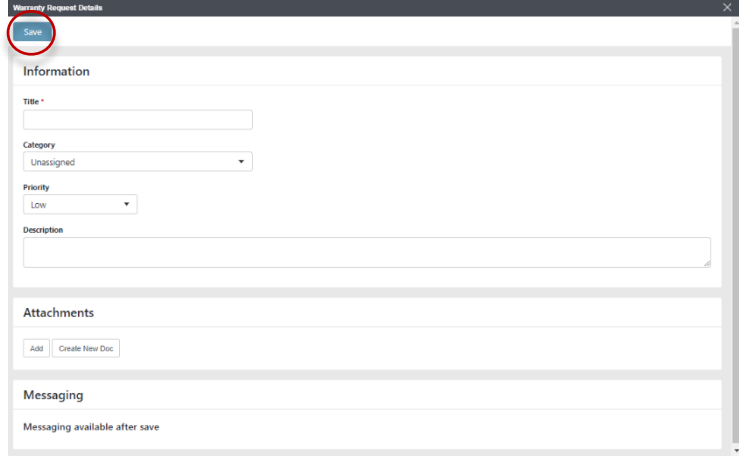

6. You can add photos by clicking Add under the Attachments section and simply attach a file of a picture from your computer by clicking on Browse My Computer. Click Attach Files once you have chosen your picture. In the App on your mobile device you can choose to take photos while in the attach files area. *This must be done BEFORE clicking save in your claim.* Once submitted, you are unable to add a photo and must send it to us via the messaging page instead.

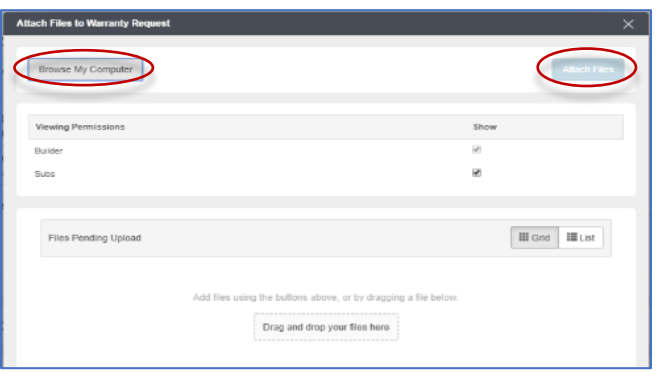

7. Your request will appear as a New Service Request Item. Once you enter claim, it will show in new but you will not be able to access it again until it turns to a blue link. This occurs after we have acknowledged the claim. The blue link will then let you go back into the claim to message with us regarding the claim but you will be unable to add a picture to the claim once submitted.

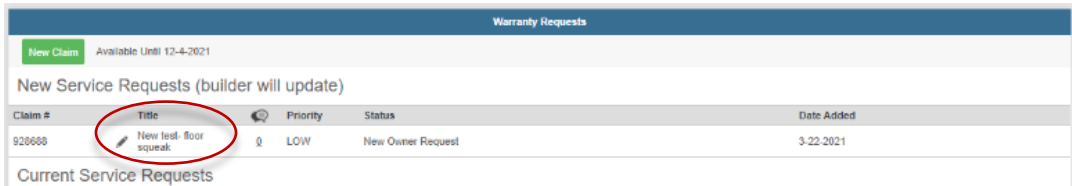

8. Your claim entry is complete.

- 9. Here's what to watch for next.
	- a. If you have questions for us after saving a request, please post a comment from within the warranty claim by clicking on the title of the claim that is now a blue link to the claim under Current Service Requests.

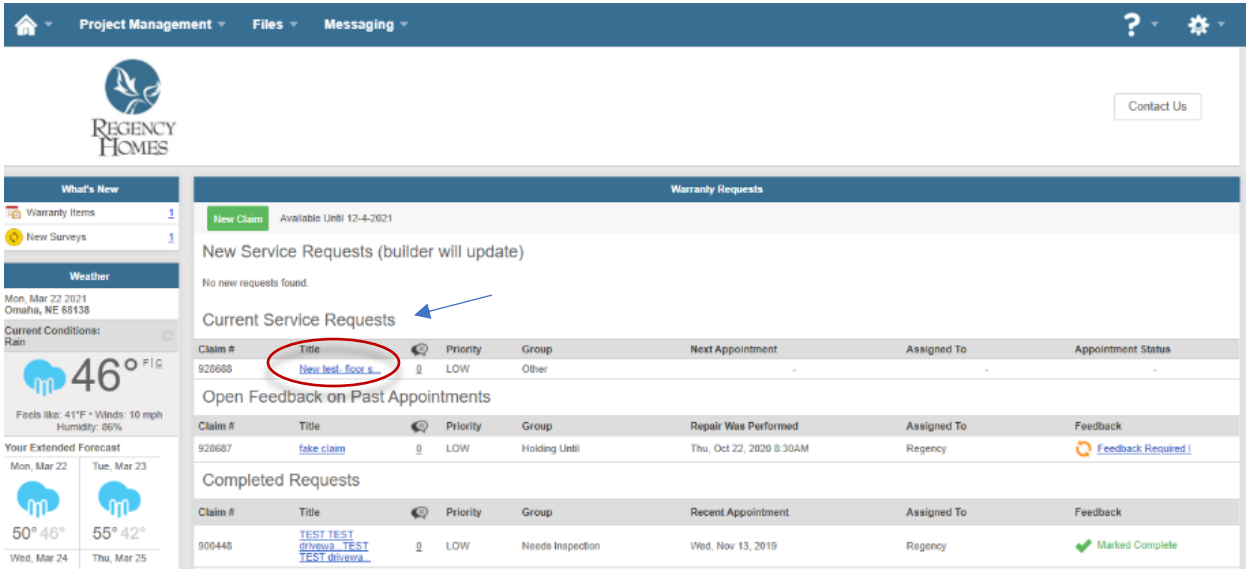

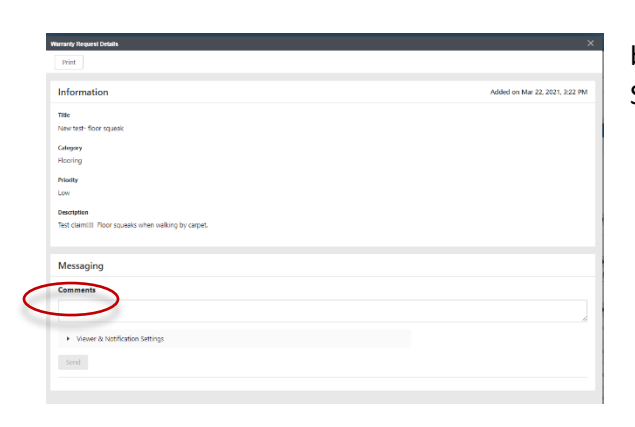

b. Add Comment under the Messaging section. Click Send.

c. When an appointment is set to look at or repair the issue detailed in a claim. The claim will show an Appointment status of: **Appointment Status** 

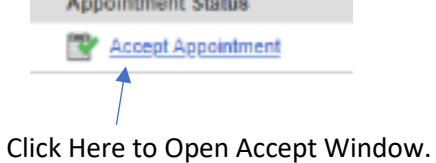

d. When you click Accept Appointment, the following window will appear. Type a note if applicable and accept or Re-Schedule with the buttons. Click Accept. Comment can be added but not required unless you are suggesting a reschedule date. Please try to keep scheduled appointments!!

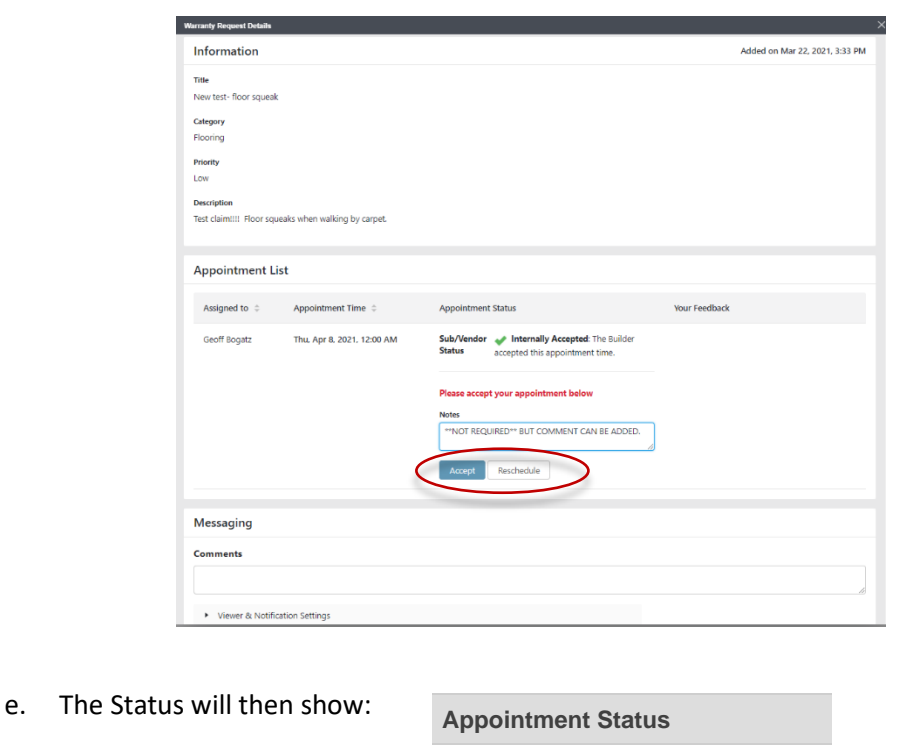

10. Other areas include Open Feedback for claims requiring attention: Please respond to Feedback requests on completed items. If we don't hear back from you within a couple of days, we do rely on the subcontractors notes detailing completion.

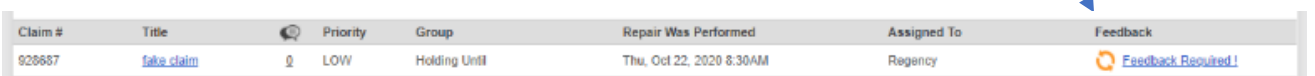

Appointment Accepted

11. Completed Requests for claims completed show at the bottom.

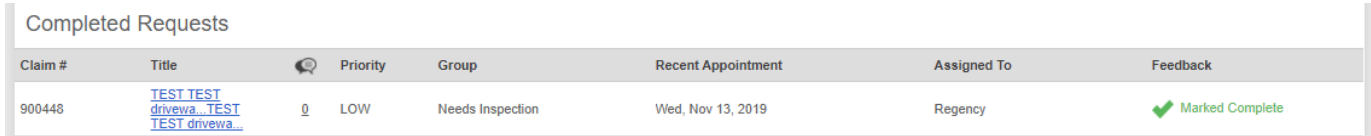

Call our office with any additional questions at 402-895-9200 and speak to Alexa or Kylie. Buildertrend offers assistance with problems experienced on the website or phone app --- Start at the **?** in the menu bar.